### **REGISTERING YOUR ACCOUNT USING THE ACTIVATION KEY & ONLINE APPLICATION STEPS 1 TO 18 FOR TROUBLESHOOTING HELP - SEE END OF THIS GUIDE**

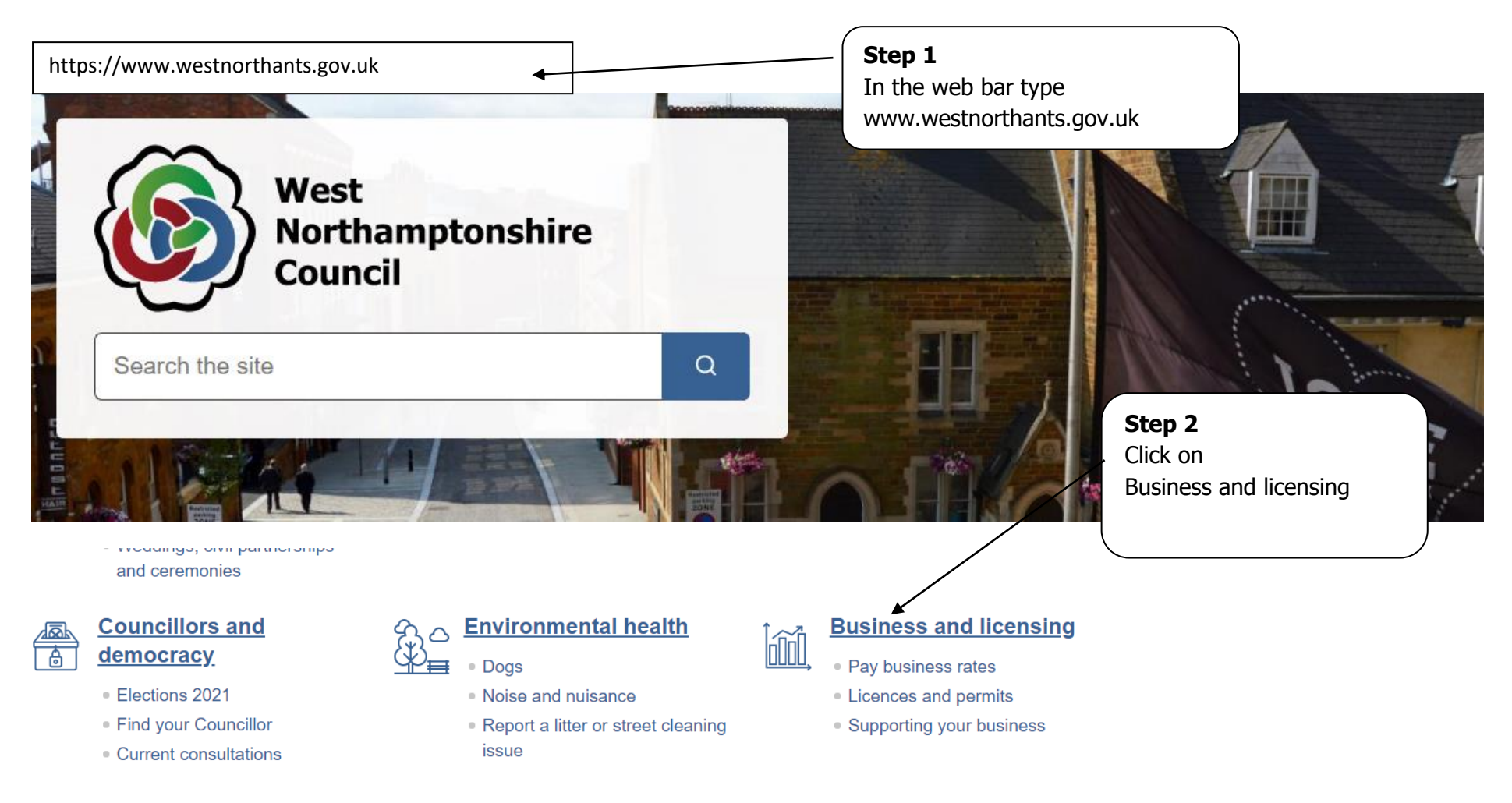

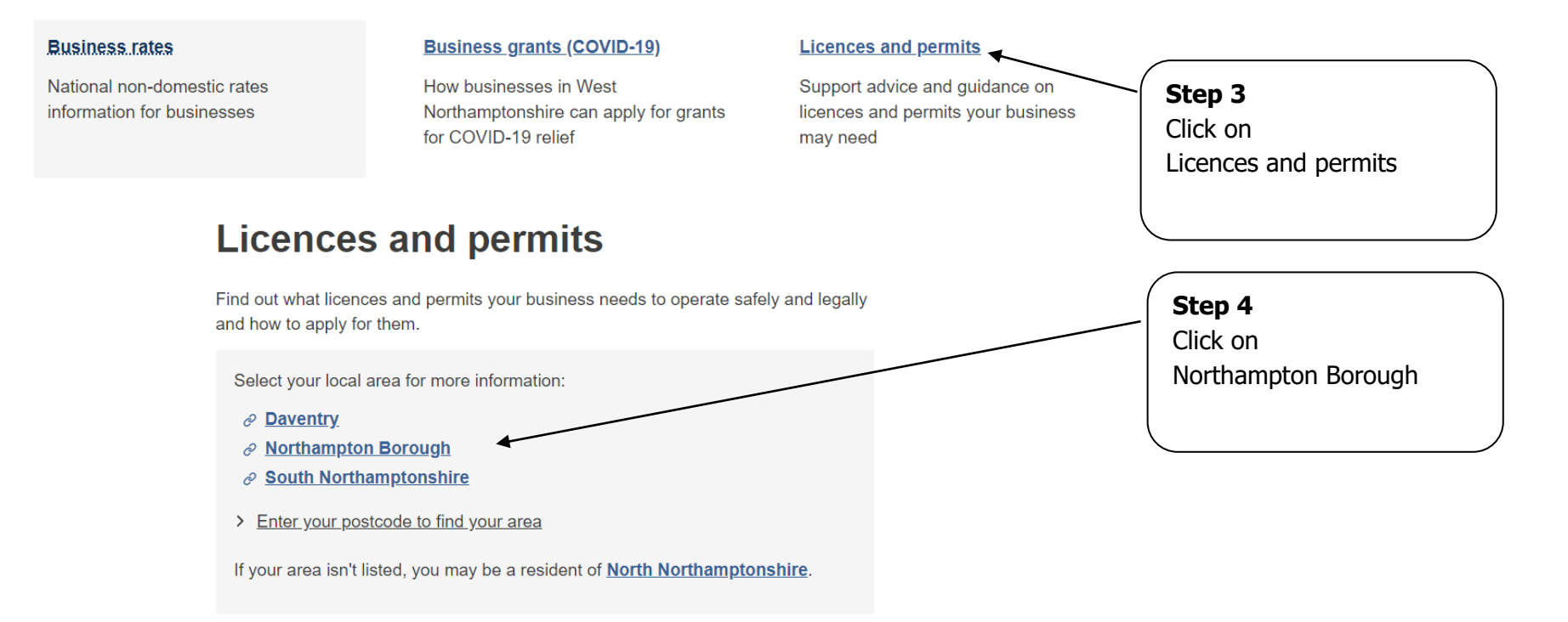

# Licensing & business regulation

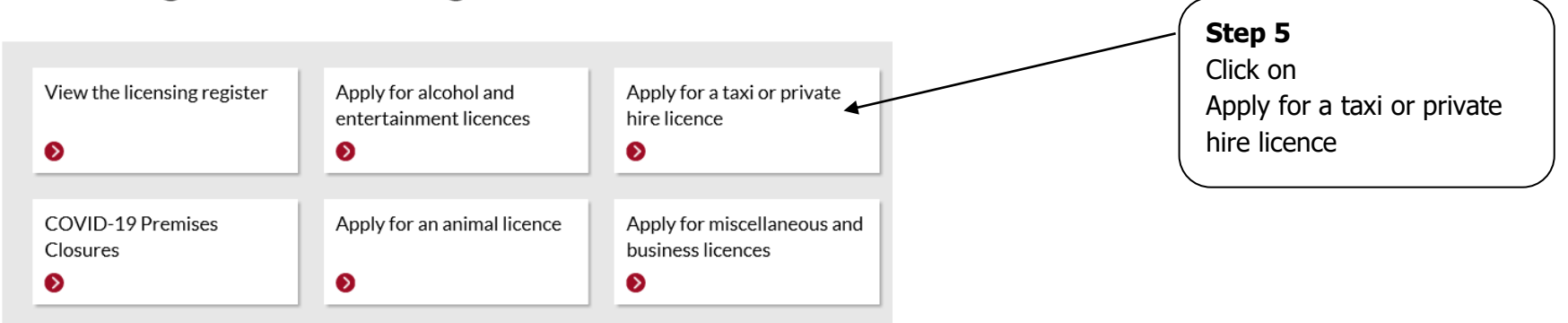

**Categories** 

**Service List** 

 $A-Z$ 

#### **Related information**

Downloads

**News** 

Services

## **Step 6** Click on licensing portal

#### Home / Business & trading / Licensing / Taxi and private hire licences

# Taxi and private hire licences

In this section

 $\checkmark$ 

- 1. Information for taxi & private hire current licensees and new applicants
- 2. Regulations and policy
- 3. Passenger information and complaints

## Information for taxi & private hire current licensees and new applicants

## Apply to renew your taxi or private hire licence

You can now apply online for any future renewals at the licensing portal. You will be able to pay for your licence fee during the online application process. You should have already received an activation key and created your online licensing account.

- You must read all the vehicle/driver licence terms and conditions before making your licence application.
- See the step by step guide if you need help with making your online renewal application.
- See the vehicle renewal process guide if you need help with submitting your supporting documents.

If this is your first online renewal please use the contact us form to request an activation key and more

Page **3** of **16**

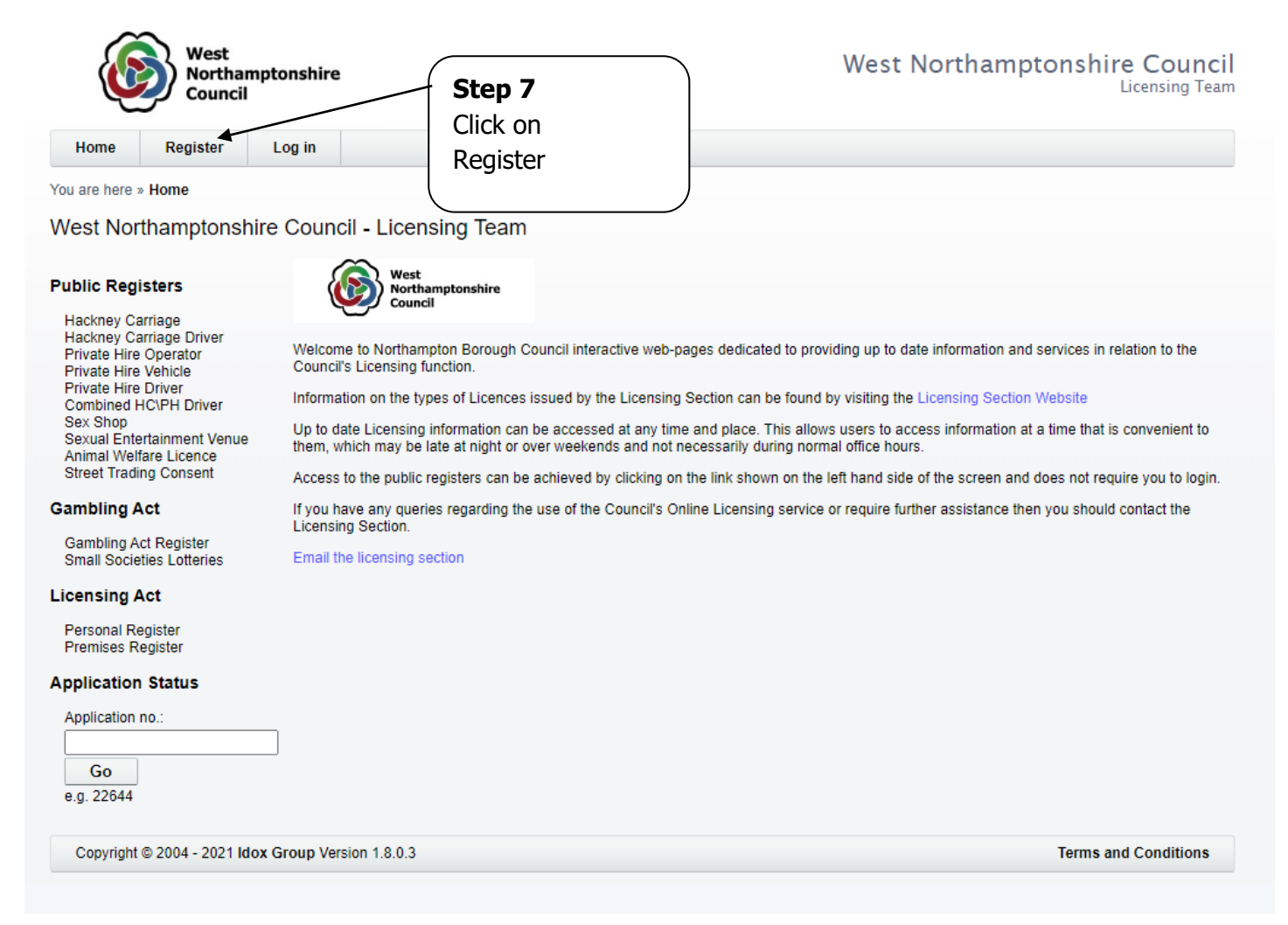

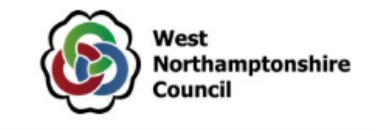

#### West Northamptonshire Counc **Licensing Tea**

You are here » Home » Terms and Conditions

Register

New Online Client Account - Terms and Conditions

Log in

### **Terms and Conditions**

We want to let you know how Public Access for Lalpac works and why we need your personal details (name, address, gender and email address). We have recently updated our terms and conditions which you should read in full before proceeding.

### Your data

Home

The data you have provided (name, address, gender and email address as well as additional optional data), as part of the registration, is necessary for us to provide you with Public Access for Lalpac services and will only be used for the purposes of:

- Sending you a registration confirmation email
- Sending you an email with details on how to change your password if you forget it
- · Identifying which licence and application records belong to you
- Creating a client record in the Lalpac database
- Sending you confirmation emails in receipt of any applications that you submit
- Sending you confirmation emails in receipt of any representation you submit against an application

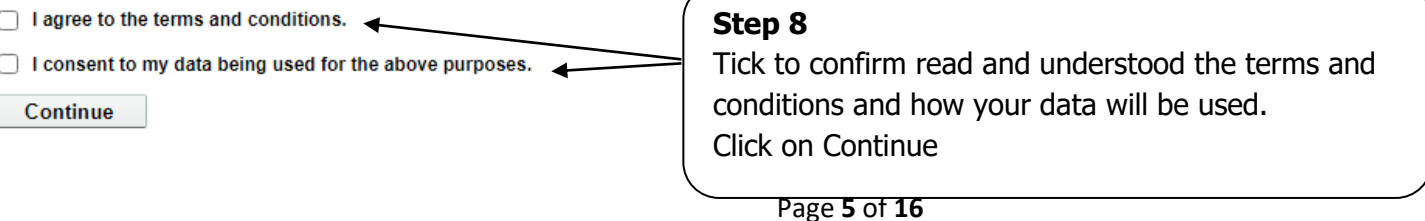

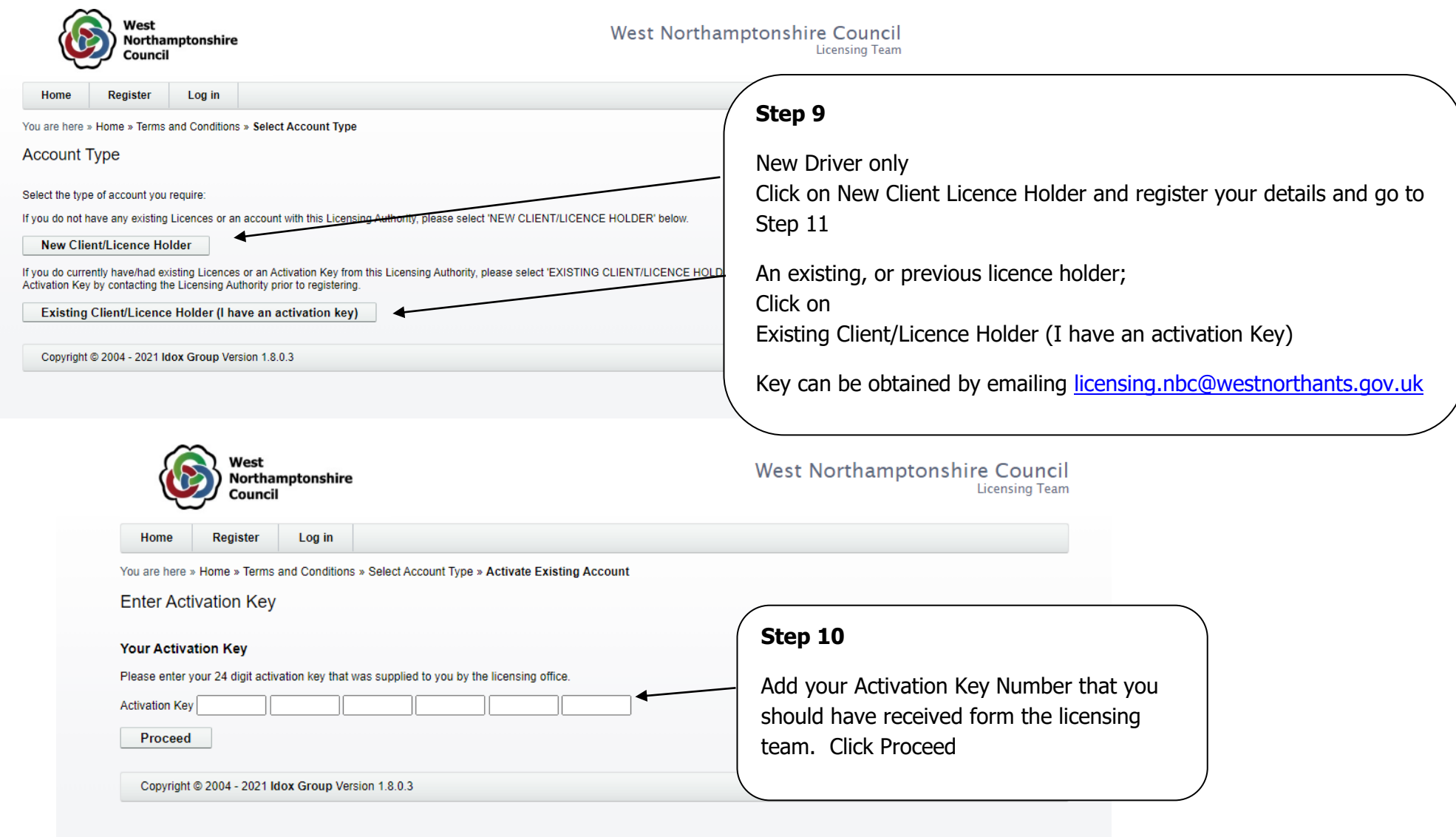

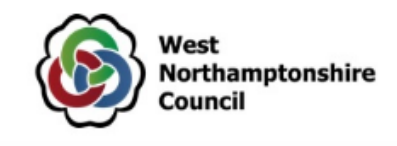

West Northamptonshire Council

**Licensing Team** 

Log in Home Register

You are here » Home » Terms and Conditions » Select Account Type » Activate Existing Account » Activate Existing Account - Detail

#### **Activate Existing Client Account**

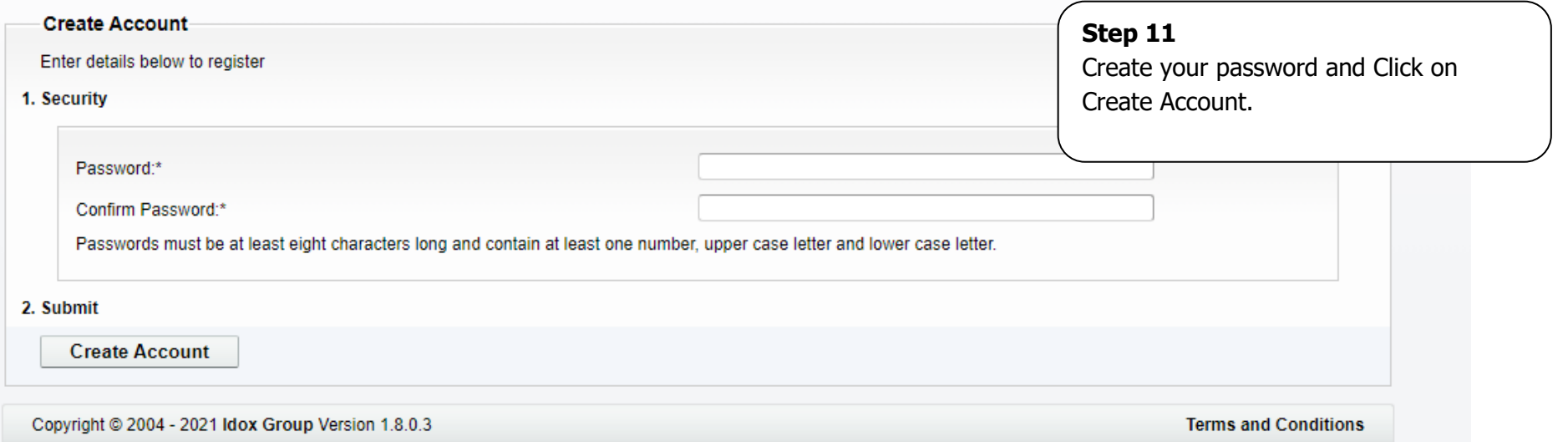

### **Step 12**

**account.**

You should receive an email alert asking you to click on the link to activate your account. Once this has been done, you should be able to Log in to your account.

**Note**: there may be a delay in waiting for your account to be approved; this should be done by the next working day.

**ERROR MESSAGE IF THIS SCREENS RETURNS WITH A SERVER ERROR MESSAGE –Please email [licensing@northampton.gov.uk](mailto:licensing@northampton.gov.uk) with your Private Hire/Combined/Hackney Badge Number and a member of the team will ensure that your email address has been registered to activate your** 

Page **7** of **16**

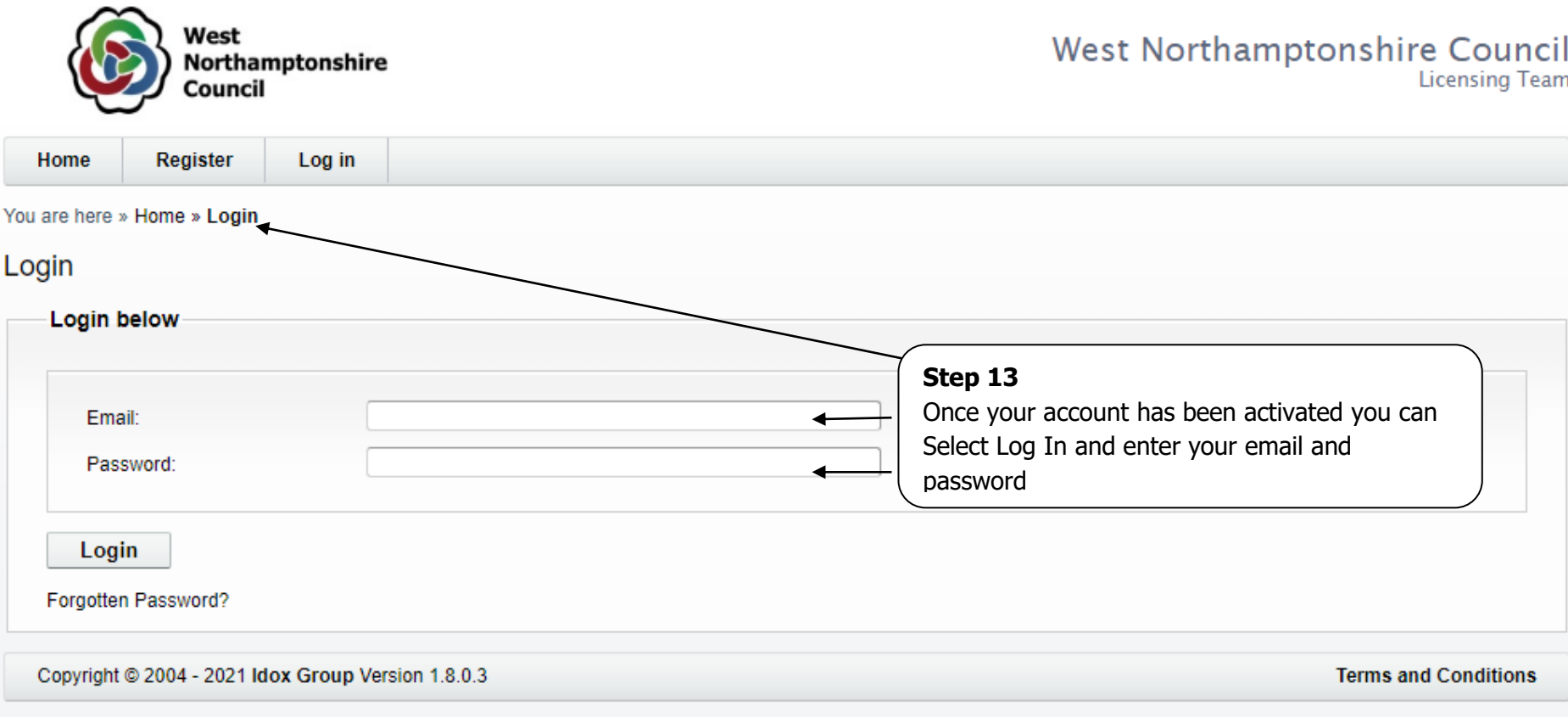

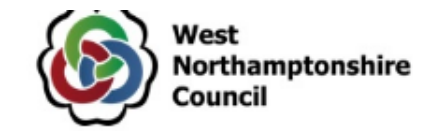

# West Northamptonshire Council<br>Licensing Team

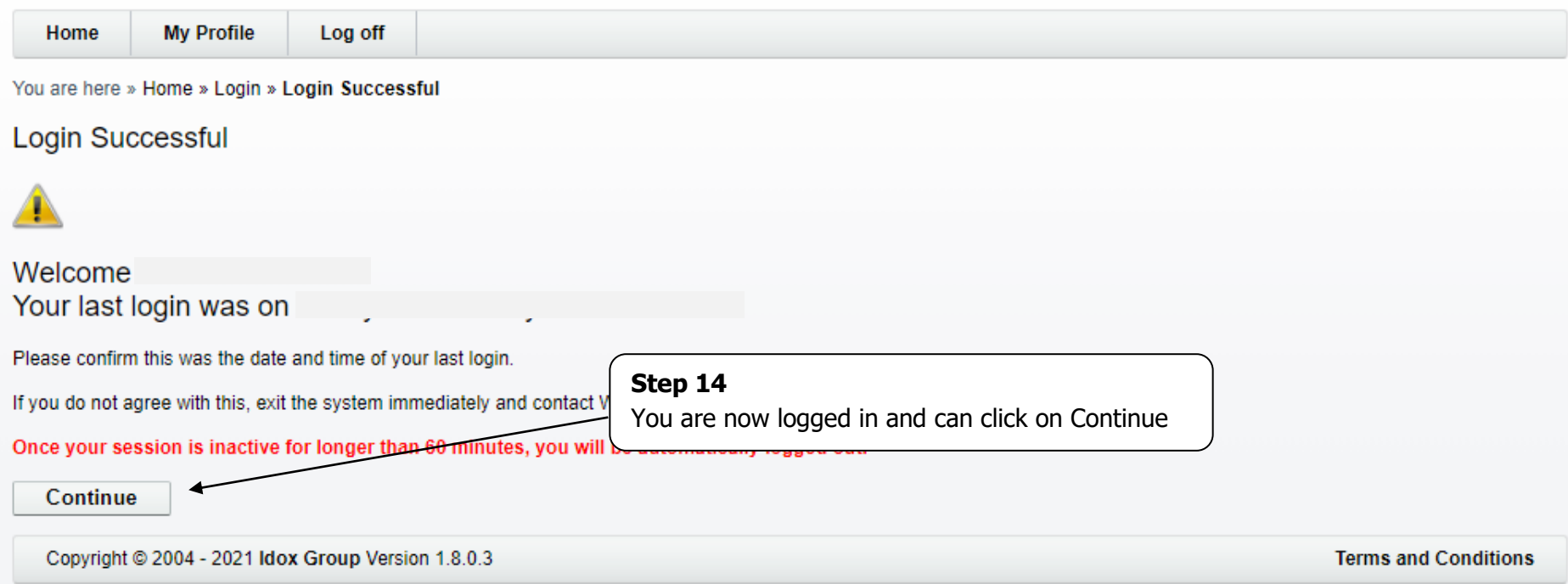

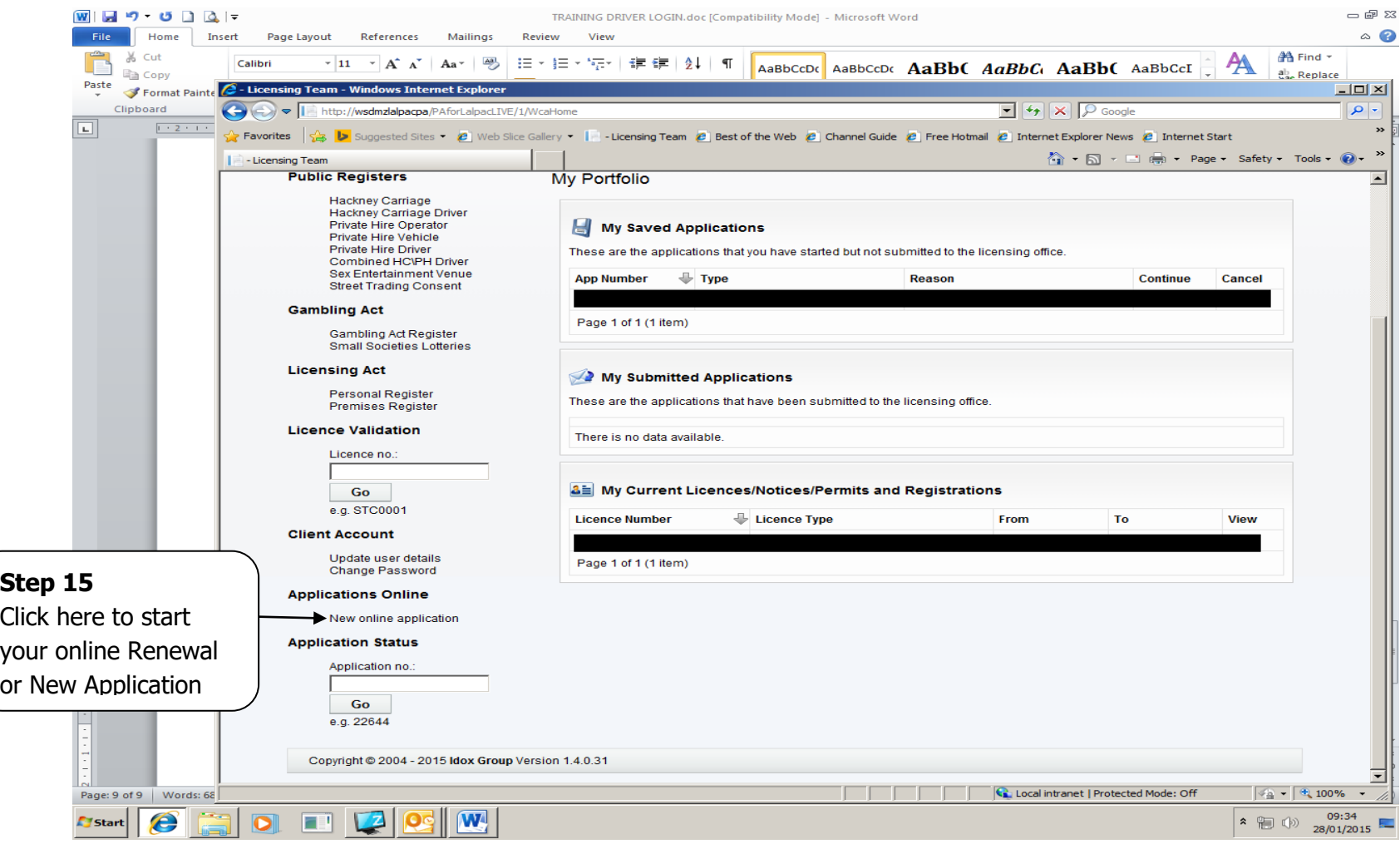

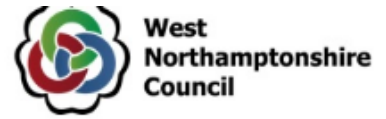

# West Northamptonshire Council<br>Licensing Team

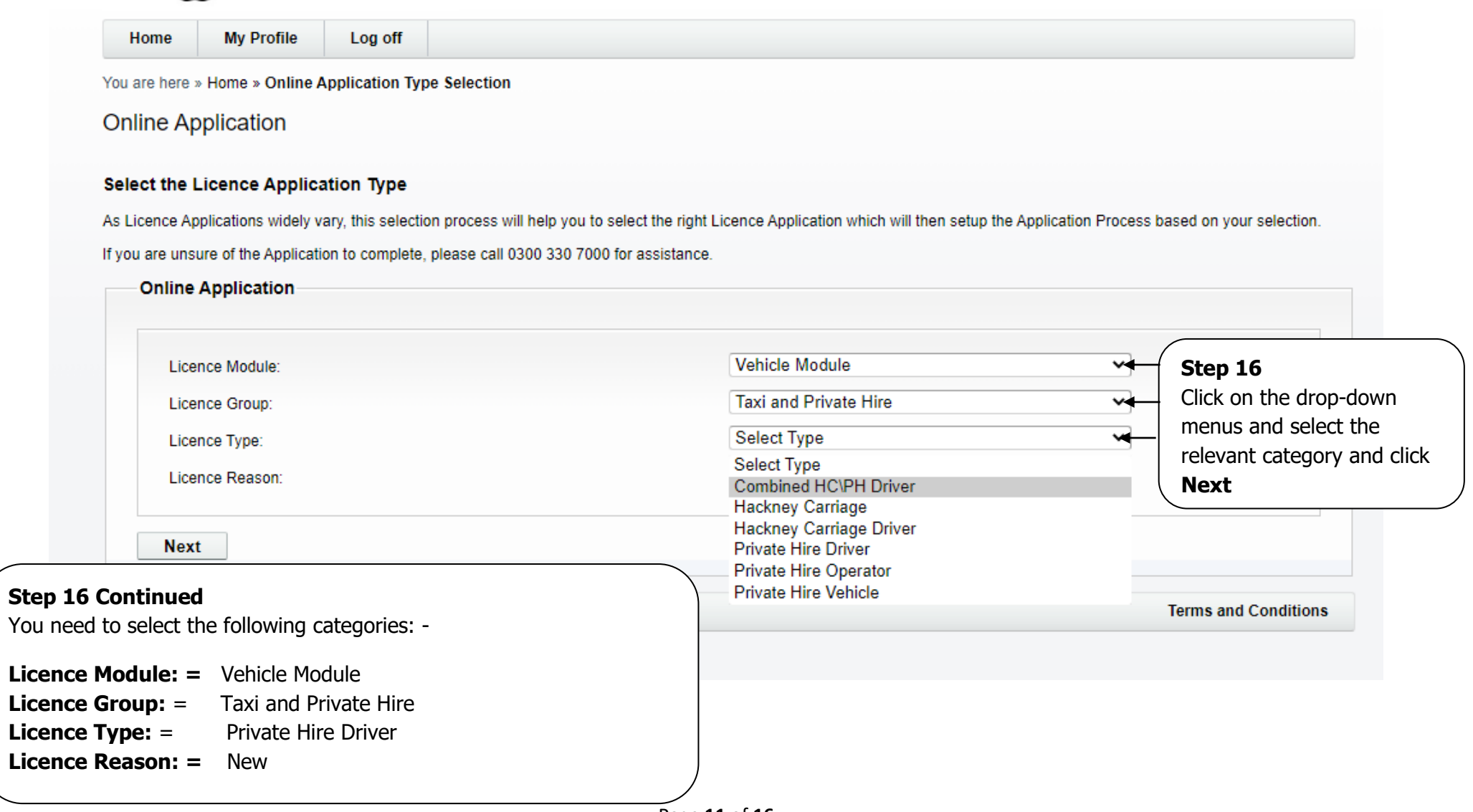

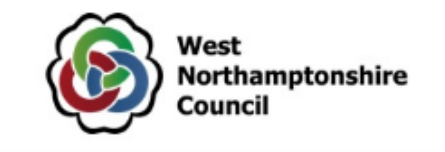

# West Northamptonshire Council

**My Profile** Log off Home

#### You are here » Home » Online Application Type Selection » Online Application Select Existing Licence

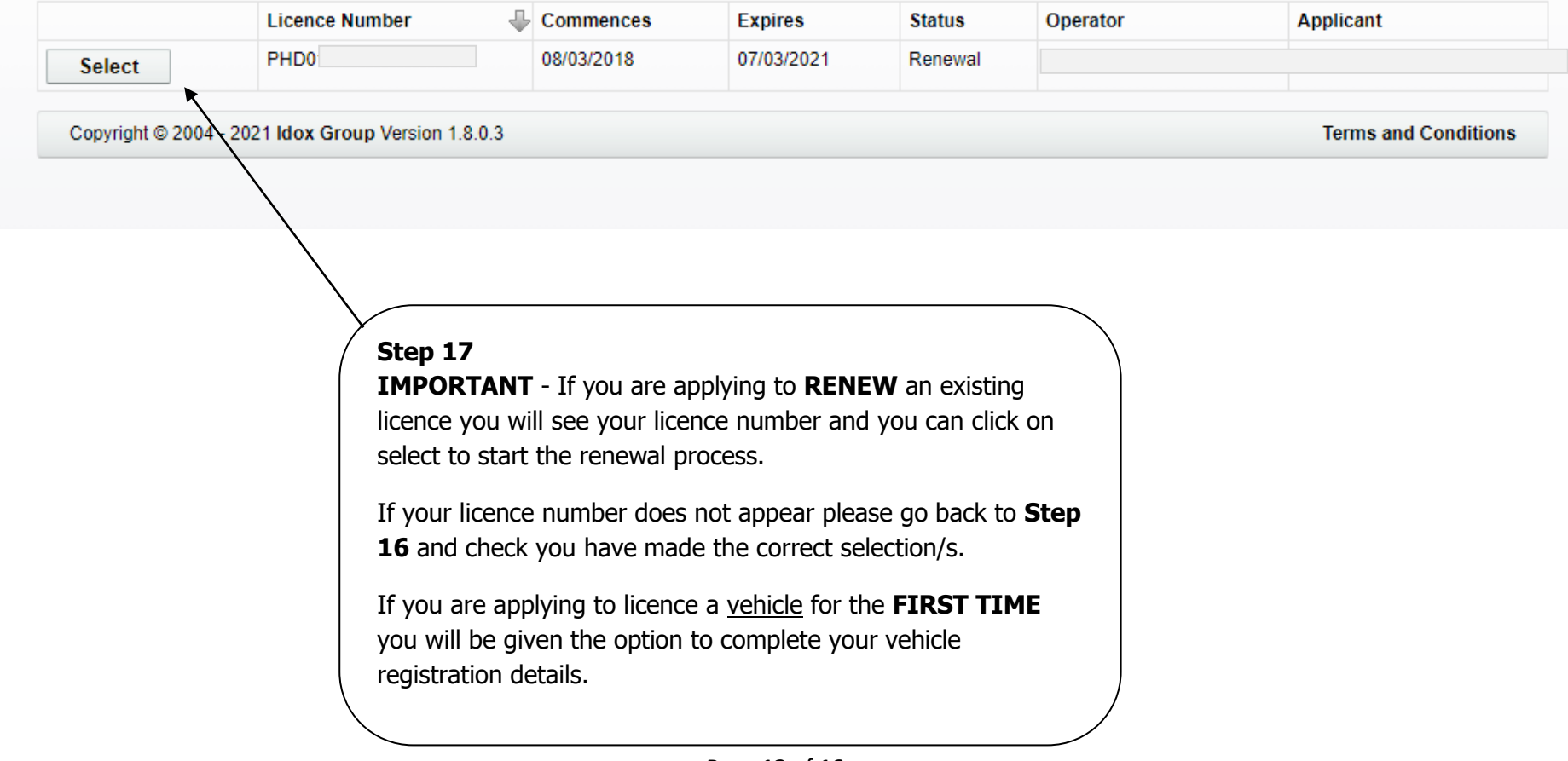

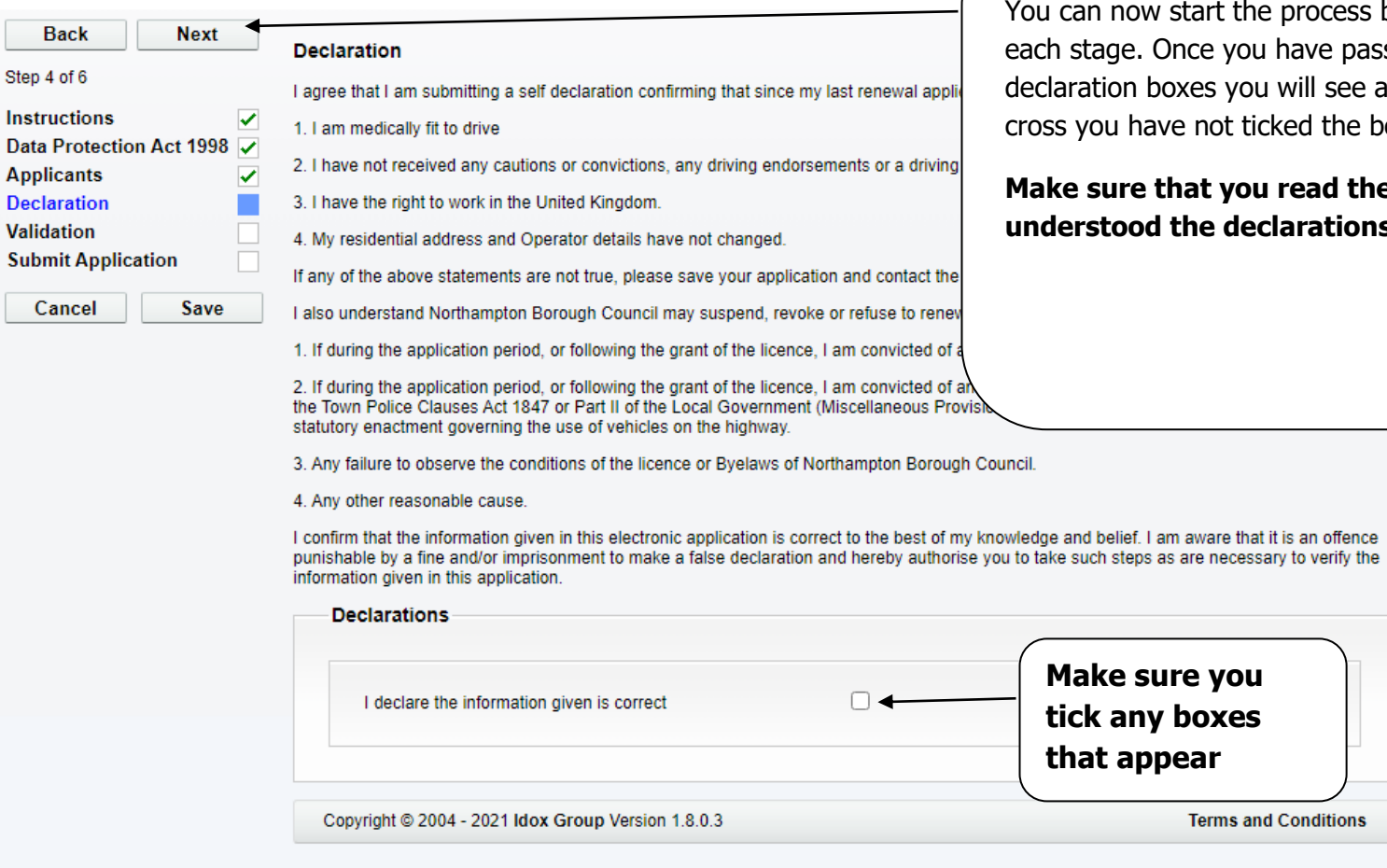

## **Step 18**

**Ref** process by clicking **Next** to go through u have passed each stage and ticked the ou will see a green tick. If you have a red icked the boxes.

**Make sure that you read the notes to ensure you have**  eclarations.

![](_page_13_Picture_68.jpeg)

Copyright @ 2004 - 2021 Idox Group Version 1.8.0.3

**Terms and Conditions** 

![](_page_13_Figure_3.jpeg)

![](_page_14_Picture_34.jpeg)

![](_page_15_Picture_94.jpeg)